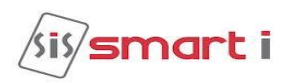

# **USER MANUAL FOR NG BIO-SMART UNIT MODEL: SBNG30**

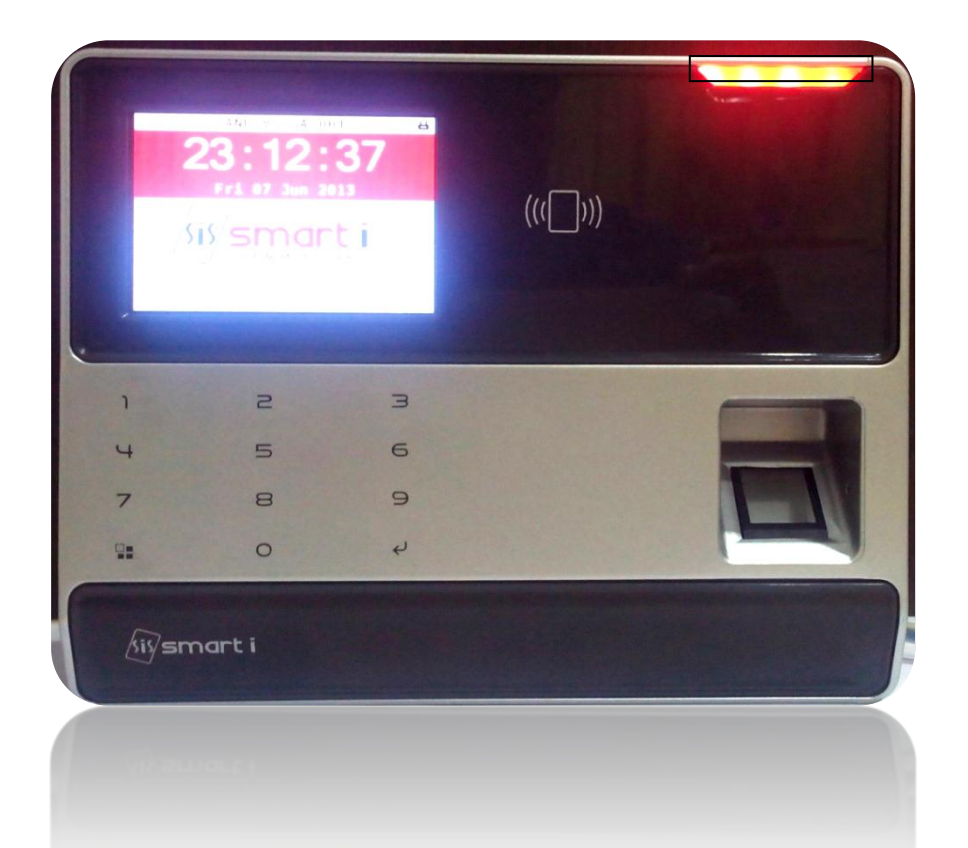

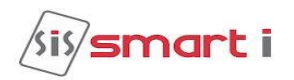

# **Table of Contents**

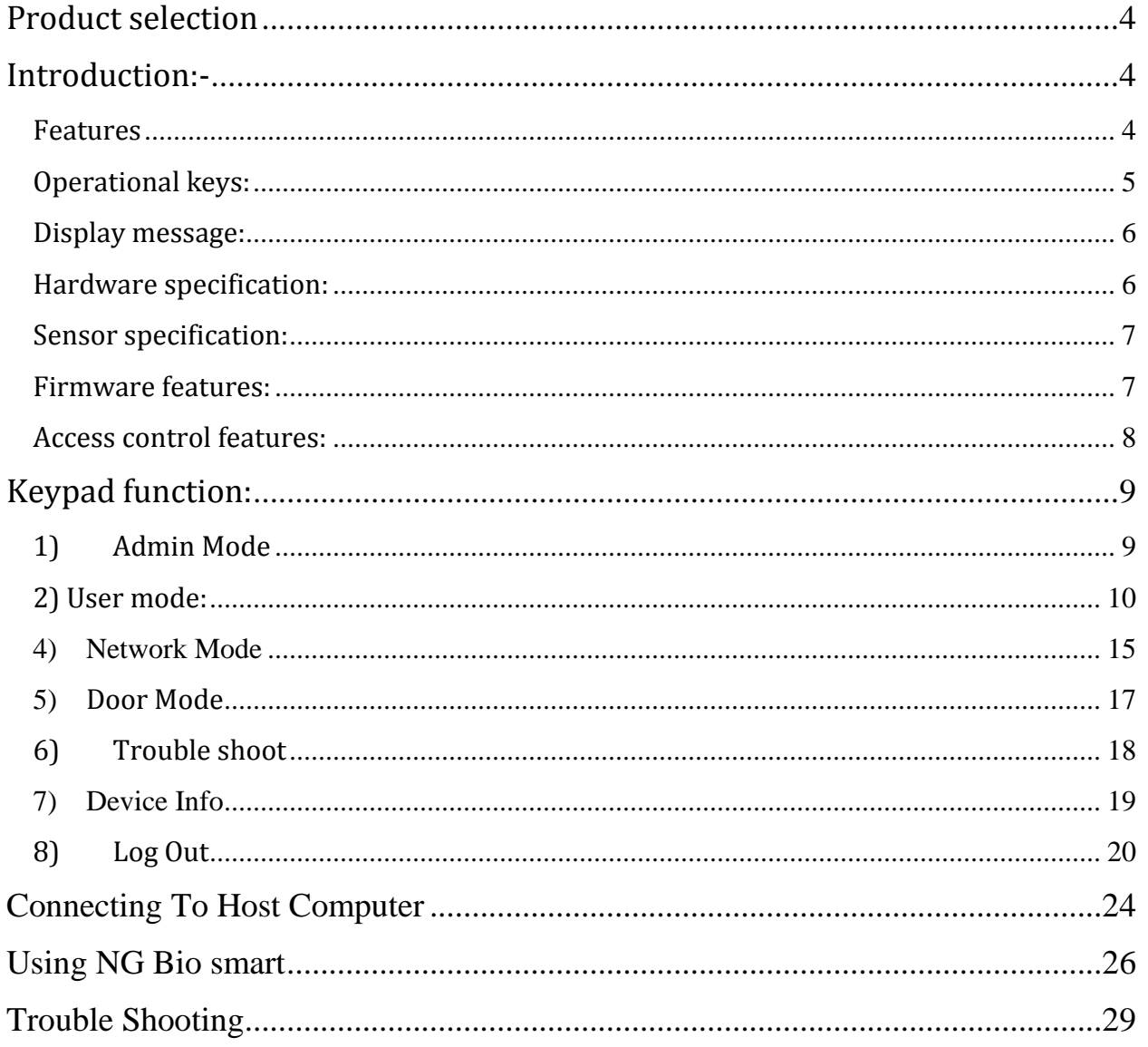

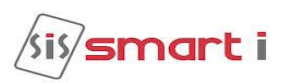

# **WARNING & CAUTION**

Ø Do not open system or place it near other heavy electrical equipment's. The system is sensitive to Electro Static Discharge (ESD)

Ø Please handle the equipment with care. Physical Damage to the system is not covered under warranty.

Ø Do not power on the system without reading this manual. Ensure proper power supply with earthing.

Ø Note down the serial number and model no. of the device for future reference and quote in all support and service requests.

Ø To connect or interface the Card reader to the NG BIO smart unit please refer to the Hardware Installation Guide or Manual and carefully follow the instructions. A trained technician must make the connections.

 Any negligence on your part may damage the Card reader interface on the NG BIO smart terminal.

Ø Mounting the unit in strong sunlight may affect user visibility of the LCD. Ensure that the LCD and LED's are clearly visible in all lighting conditions.

Ø The fingerprint sensor glass may periodically require cleaning - use suitable glass cleaner.

Ø Do not use this unit near water.

Ø Never insert objects of any kind into the unit or through the cabinet slots as they may touch voltage points and/or short circuit parts possibly resulting in fire or electric shock. Never spill liquid of any kind on the unit.

Ø when connecting up the Biometric Access Controller ensure that the mains power supply is safely isolated. Power up the controller only when installation is completed.

### **Important Instructions:**

Take the backup of the finger prints of all the users after enrollment, through the Template Upload/Download Option in the Smart Access (Refer User Manual of Smart Access for taking finger prints backup and uploading the backup finger prints back to the Biometric devices.)

Care should be taken identifying the wires. Improper wiring may render permanent damage to the device or personal injury.

Refer the color code on the Reader to connect the external weigand reader on the controller.

Check the earthing at the site before installing the controllers. Normally the earthing should be between 1V to 2V only. Earthing on the higher side may damage the controller or its various other components.

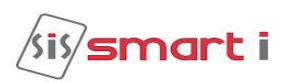

# <span id="page-3-0"></span>**Product selection**

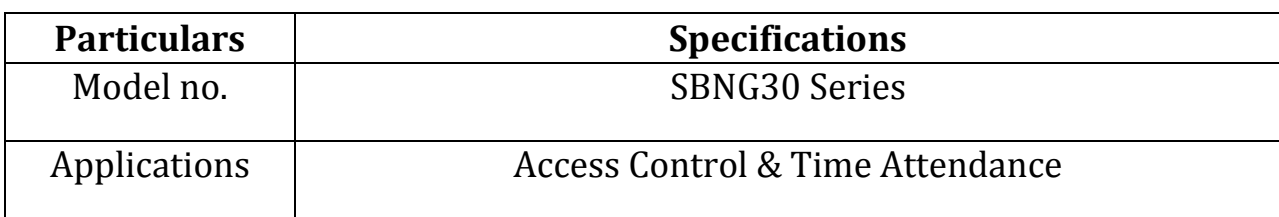

# <span id="page-3-1"></span>**Introduction:-**

The new **BIO-SMART NG** blends loads of innovative features to streamline installation and administration for small, medium or, large business enterprises for standalone door access control deployment. **BIO-SMART NG** brings the high speed, accuracy, flexibility and user friendly interactivity. It provides intuitive and aesthetic GUI on easy-to-use touch screen LCD with touch sense keypad.

# <span id="page-3-2"></span>**Features**

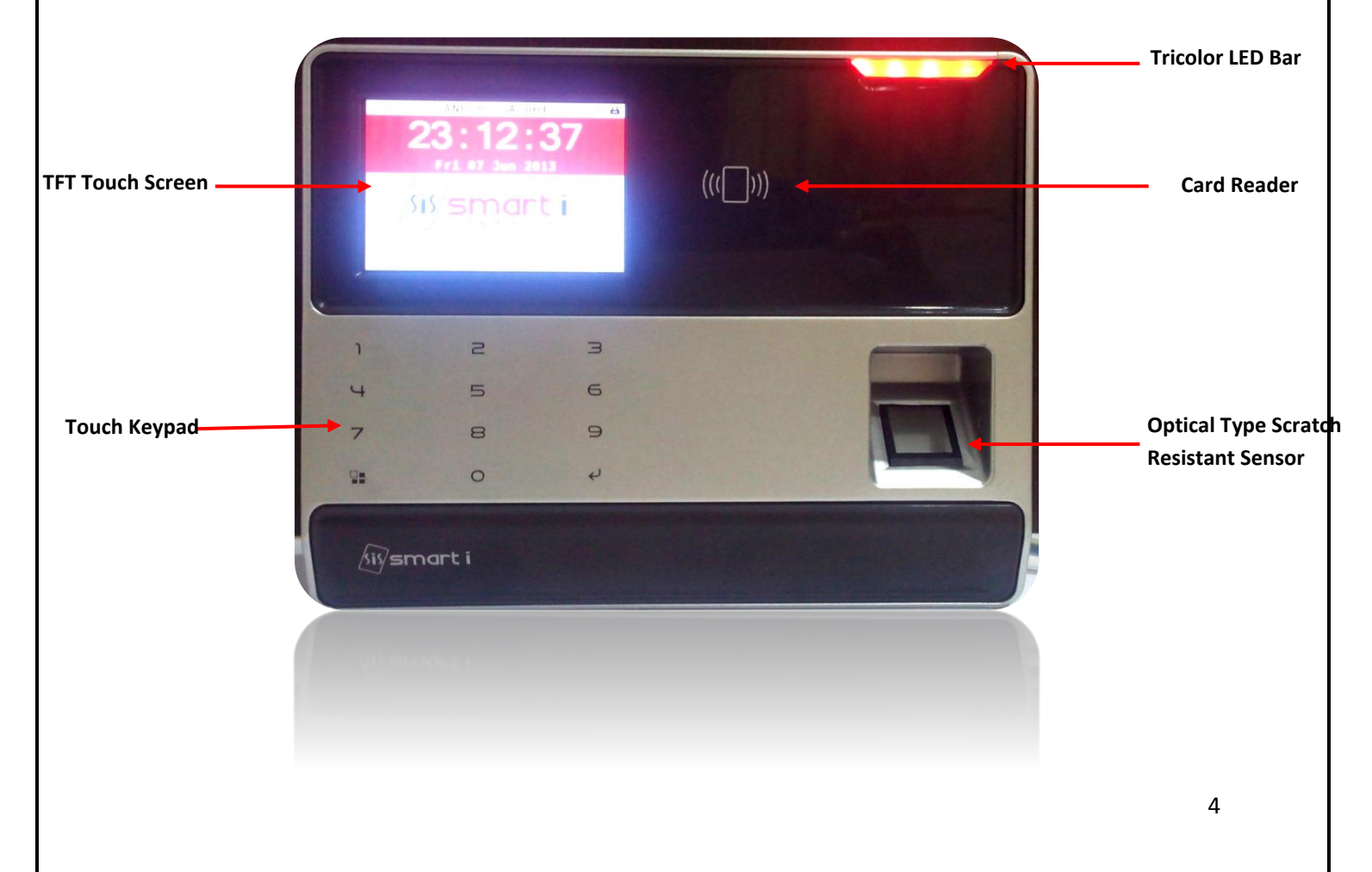

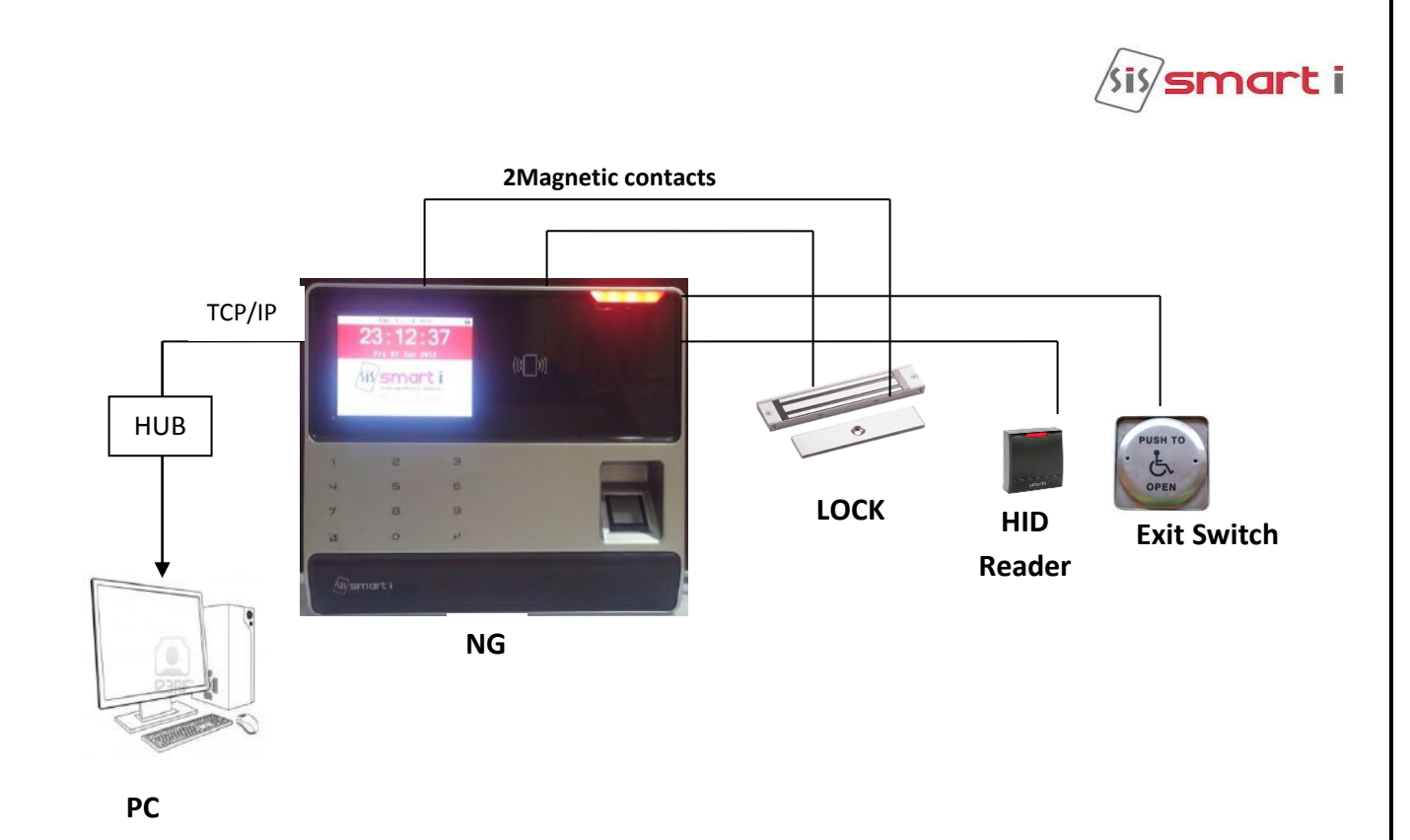

# <span id="page-4-0"></span>**Operational keys:**

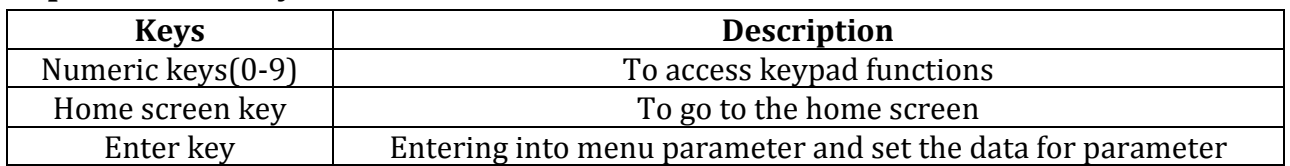

After power on the unit, the unit shows the below home screen.

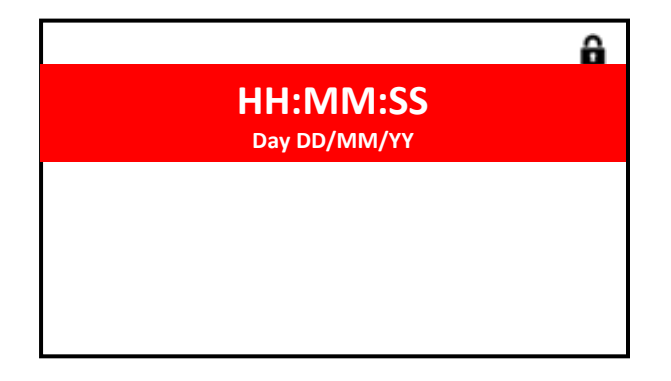

Fig (a)

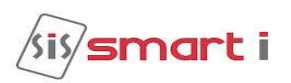

# <span id="page-5-0"></span>**Display message:**

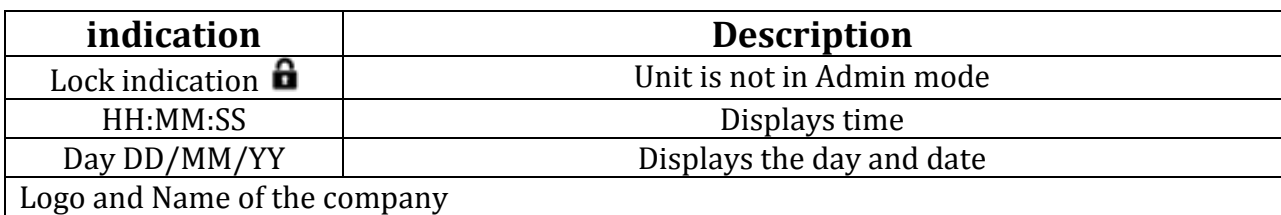

# <span id="page-5-1"></span>**Hardware specification:**

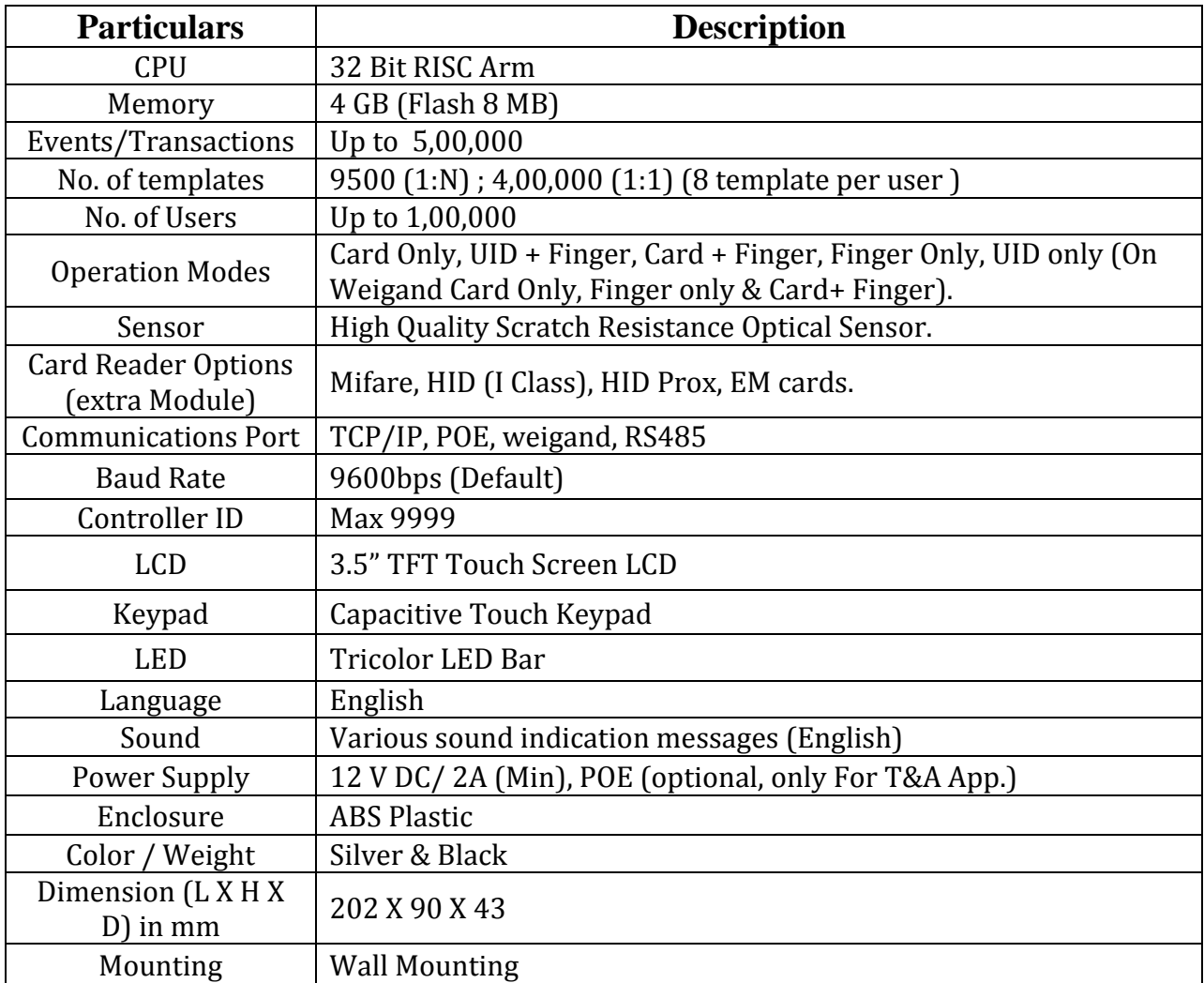

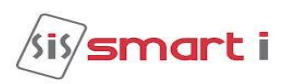

# <span id="page-6-0"></span>**Sensor specification:**

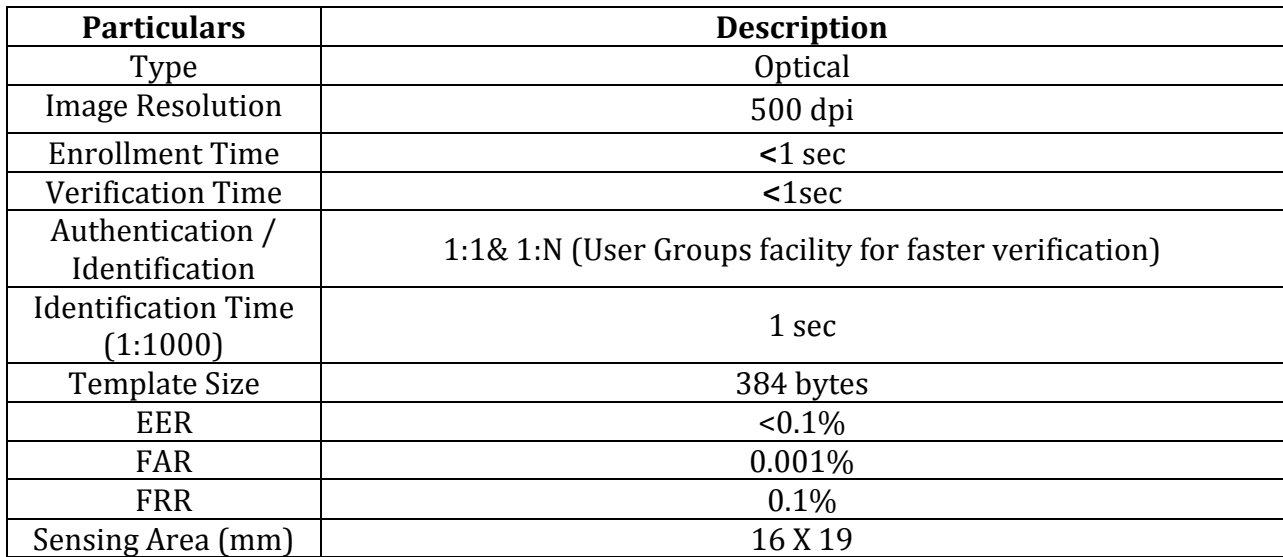

# <span id="page-6-1"></span>**Firmware features:**

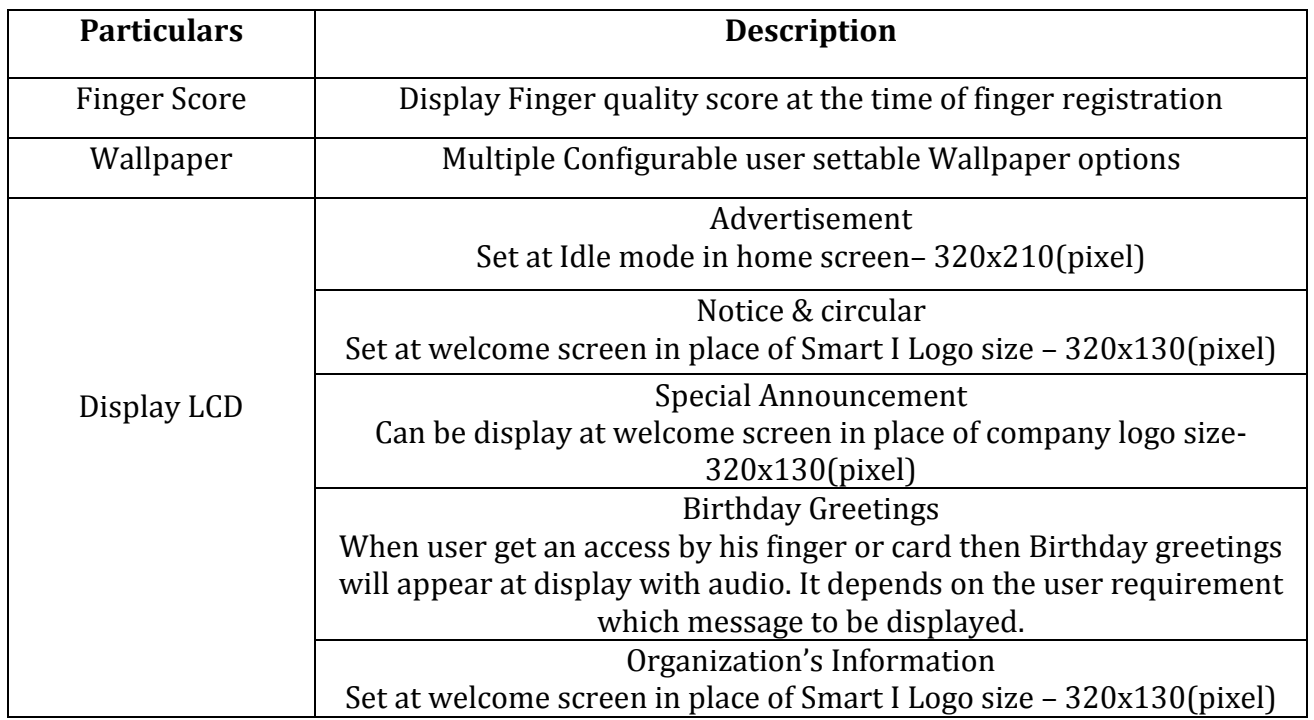

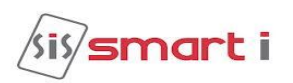

# <span id="page-7-0"></span>**Access control features:**

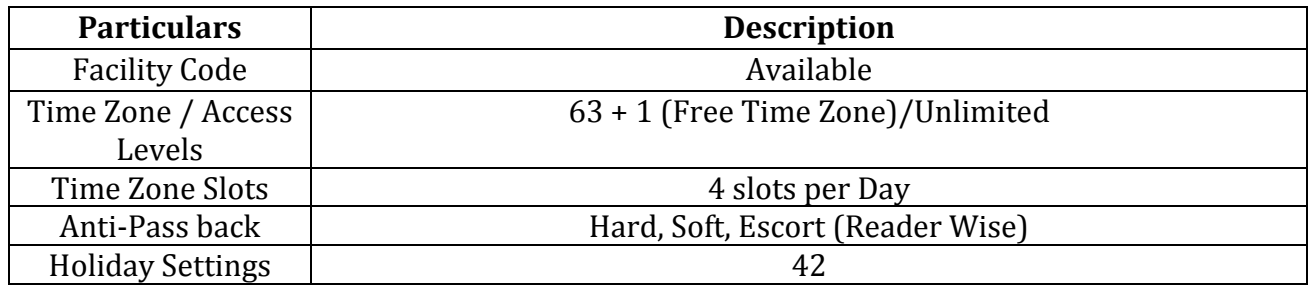

To go to menu screen, press the home screen button on the keypad

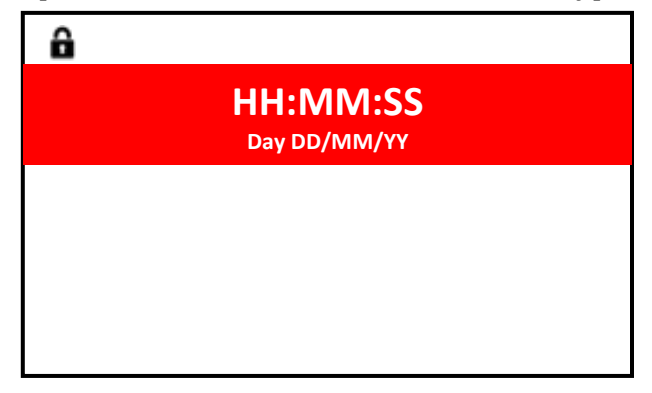

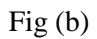

And login with the default ID and password, it looks like below

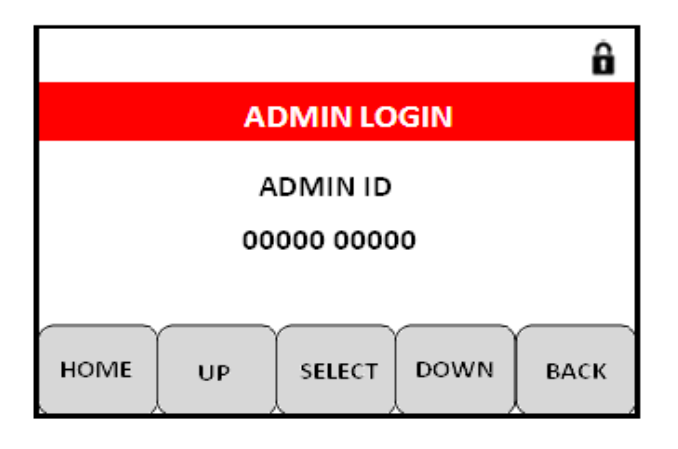

Fig $(c)$ 

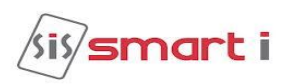

# <span id="page-8-1"></span><span id="page-8-0"></span>**Keypad function:**

# **1) Admin Mode**

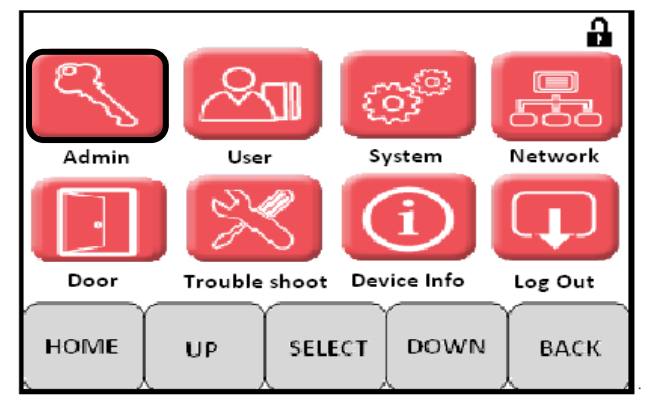

Fig 1.1

This mode is used to access different parameters of NG-Bio smart such as, login, set time and date, add/del/change admin users and change password. Once we select the icon on the touch screen the following window will open

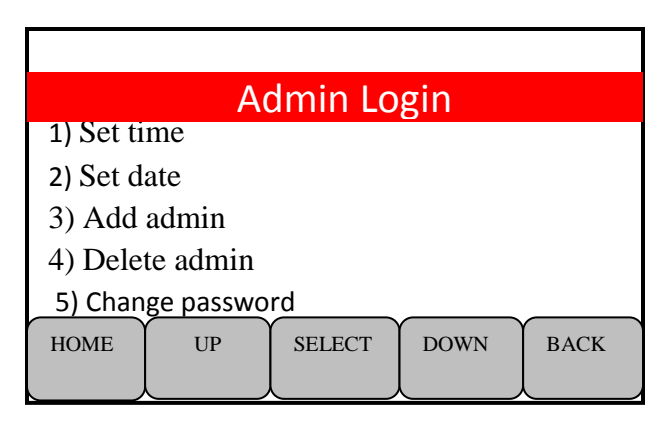

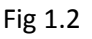

### **1) Set time**

 Select an option by using the up- down button on LCD OR by using the 2-8 keys of the keypad and press enter to go in set time menu. In this menu user can edit the time according to user's requirement using the keypad. After editing the time press Enter to set it.

### **2) Set date**

 Select an option by using up-down buttons on LCD OR by using the 2-8 keys of the keypad and press enter to go in set date menu. In this menu, User can edit the date according to his requirement using keypad. After editing the date press enter to set it successfully.

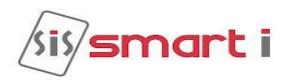

# **3) Add admin ID**

 Select an option and press enter to go in Add admin ID menu. In this mode, enter the Admin id and password and press enter to go back to the submenu. Hence, the admin ID is created with the enter ID and password. With the added admin ID user can log in, but depending upon the authentication level set, user can access selected features.

### **4) Delete admin ID**

 Select an option and press enter to go in delete admin ID menu. In this mode, Enter the admin ID and password and press enter to delete the admin ID.

### **5) Change password**

 Select an option and press enter to go in change password menu. In this mode enter the admin ID, old password and new password and press enter to set the change password successfully.

Note: 1) Add, delete or change admin ID menu is access only in super admin mode. Super admin mode can create the other admin IDs.

2) Maximum 16 admin ID can be added including Default admin ID.

3) Auto logoff after 60 sec (default admin ID is 11111 a password is12345).

# <span id="page-9-0"></span>**2) User mode:**

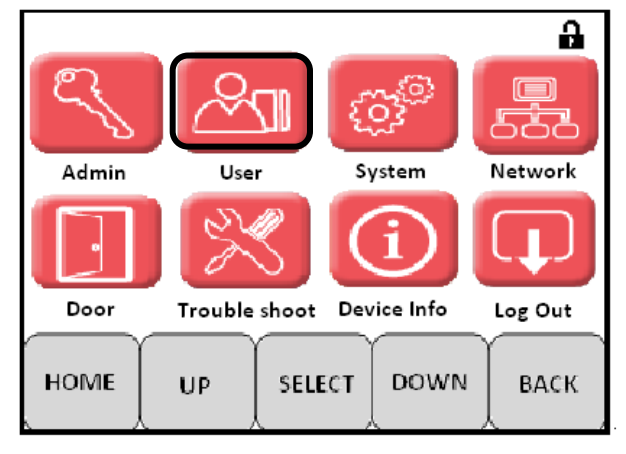

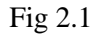

 This mode is used to access all different parameters related to the user such as, add user, delete user, search user, change pin, add user data, add fingers and facility code. Select the user icon on the LCD the following window get open user can use the updown keys to select the require option

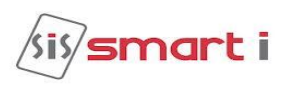

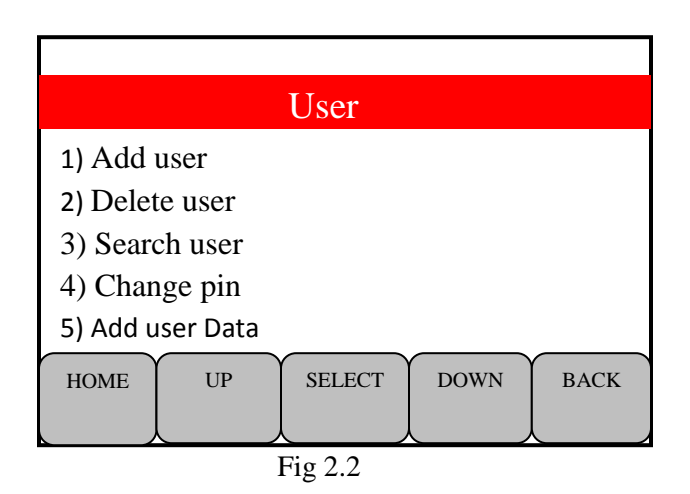

# **1) Add user**

Select the option using up-down buttons on LCD OR use 2-8 keys of keypad and press enter or select button to go in Add user menu.In this menu enter the UID or show the card and press enter and select the template storage in sensor or in SD card memory and enroll the finger. Press enter to enroll the second finger or select no using keys 4-6 to go in submenu after adding the  $1<sup>st</sup>$  finger.

### **Note :**

- 1) For 1: N mode (i.e. without card reader model) select templatestorage in "Sensor"
- 2) For 1: 1 mode ( i.e with card reader model) you can select template storage in "SD card" for Employee more than 500.

### 2) **Delete user**

Select the option and press enter to go in delete user menu. In this menu, enter the UID no. and press enter to delete that user and its templates.

### **3) Search user**

 Select an option using keys of keypad or buttons on LCD and press enter to go in search user menu. In this menu enter the UID and press enter it displays the card no., card pin and finger enrolled.

### **4) Change pin**

Select an option and press enter to cahnge the pin. Enter the UID ,OLD pin and new Pin and press enter to set the new added pin for particular UID successfully.

### **5) Add user data**

Select an option and press enter to go in add user data menu. In this menu Enter the UID no for which you want to add the data and press enter

And select the card type according to user and press enter to set it successfully.

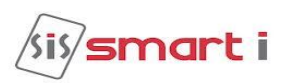

**Note:** Need to enable Pin parameter for software. If use for key/card +Pin

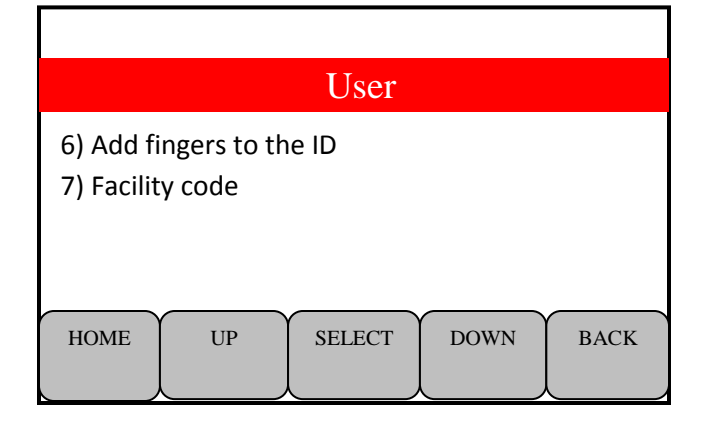

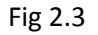

#### **6) Add fingers to ID**

Select an option and press enter to go in add fingers Id menu and enter the UID no. and press enter to add fingers fo rthat particular UID.

### **7) Facility code**

 Select an option and press enter to go in facility code menu. By using the keys 4 and 6 user can enable and disable the facility code. After enabling the facility code it will ask for the location then set the location and press enter.

# **3) System mode**

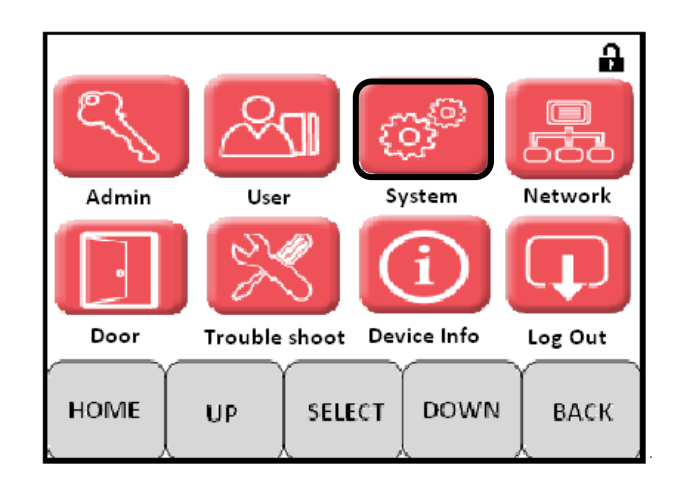

Fig 3.1

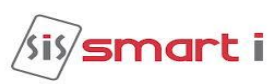

This mode is used to select the different parameters of the unit like set slave id , controller no., Identify mode, security level setting, controller type etc. by using the up-down OR 2-8 keys we can select the require option.

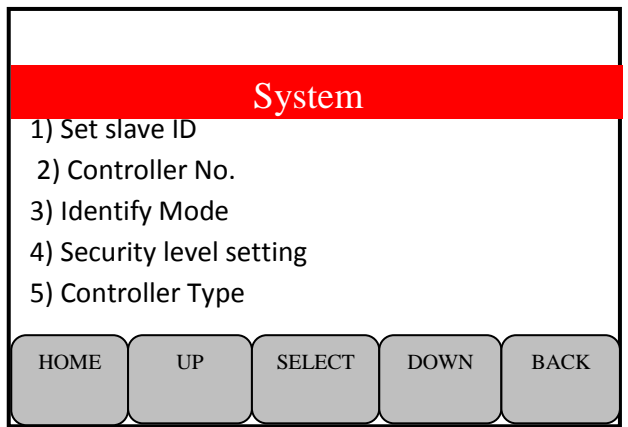

Fig 3.2

# **1) Set slave ID**

 Select an option and press enter to go in slave id menu, in this menu enter the desired slave ID and press enter to update it. Default slave ID is 1.We can assign slave ID from i.e.1 to 128.

# **2) Controller No.**

 Select an option and press enter to go in controller no. menu. In this menu enter the desired controller no. we can set unique controller no using this menu. After entering the controller no. press enter to update it. We can assign controller no from i.e.0 to 9999.

# **3) Sensor Security level setting**

select an option and press enter to go in security level setting menu. In this menu security level specifies the false acceptance ratio. User can set it acoording to the lvel defined in menu. Default level is 6. Using keys 2-8 select the level and press enter to set it.

# **4) Identify Mode**

Select an option and press enter to go in Identify menu. In this menu user

Can set different types of identify mode like Normal mode, Identify by key,Auto Identify, finger sense etc. by using keys 2-8 select the mode and set press enter to set it.

# **5) Controller Type**

select an option and press enter to go in the controller type menu. In this menu user can set total eight different controller type. Depending upon the controller type unit will give access to the user, default controller type is Bio-Access.

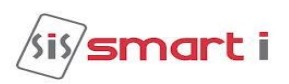

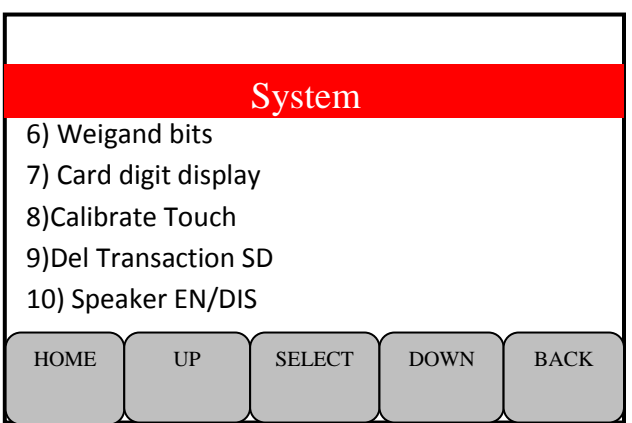

Fig 3.3

# **6) Weigand bits**

 Select the option and press enter to go in weigand bits menu. In this menu, user can select the six different type of weigand formats. Select it and press enter set it. Default is 26 weigand bits.

# 7**) Card digit display**

Select an option and press enter to go in card digit display. In this menu, user can set the three types of card digit display. We can set it as 5-digit,8-digit,10-digit depending upon the user requirement. User can select it using the keys and press enter to set it successfully.

# **8) Calibrate Touch**

Select an option and press enter then again press enter then touch the center of the red circle using a pen or stylus for 4 times.After 1 minute Device is normal condition. **NOTE**:Need to ON/OFF device

### **9) Del Transaction SD**

Select an option and press key display on srceen From: Date:00/00/00,To Date:00/00/00 then press enter transaction get delete.

**NOTE**: If see delete transaction need to remove SD card form device & insert from card reader.

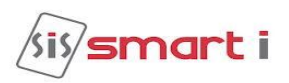

# <span id="page-14-0"></span>**4) Network Mode**

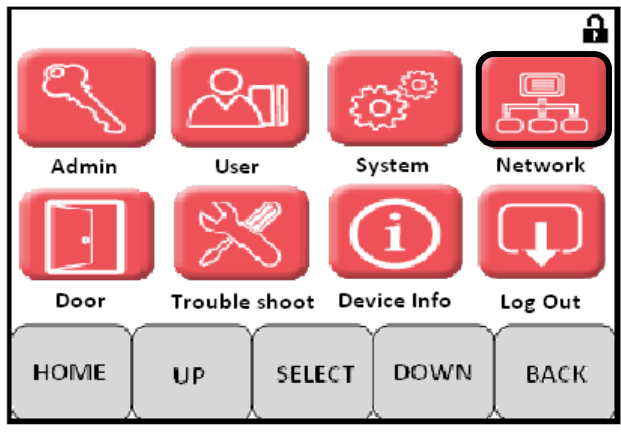

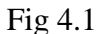

 In this mode we can change the network setting according to user requirement. We can also disable and enable the MAC security to download the transaction and also we can set the server authentication level

| <b>Network</b>              |    |               |             |             |
|-----------------------------|----|---------------|-------------|-------------|
| 1) Network setting          |    |               |             |             |
| 2) MAC security En/Ds       |    |               |             |             |
| 3) GPRS diagnosis           |    |               |             |             |
| 4) TCP Push EN/DIS          |    |               |             |             |
| 5) Set TCPPush Protocol No. |    |               |             |             |
| <b>HOME</b>                 | UP | <b>SELECT</b> | <b>DOWN</b> | <b>BACK</b> |

Fig 4.2

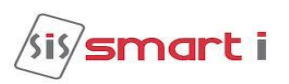

# **1) Network setting**

select an option and press enter to go in network setting menu. In this menu user can edit the various info such as, unit IP address, subnet mask,default gateway, server IP address …..etc. enter the various addresses and press enter to set it successfully.

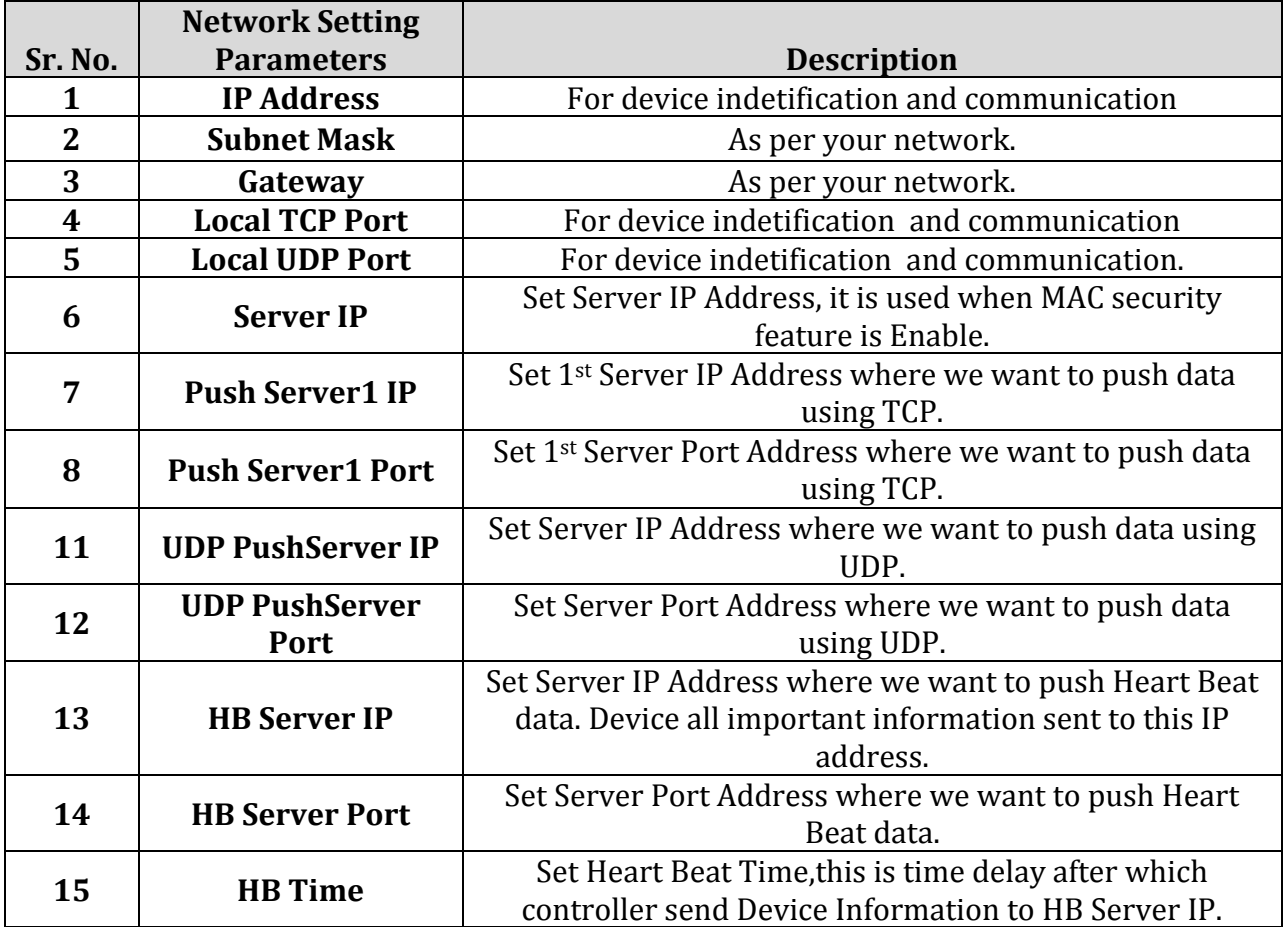

### **NOTE:** Need to reset system for "YES" or "NO"

1.If change IPaddress,Gateway,Local TCP Port & Local UDP Port.Then select NO option display new IP address but download or communication for old IP but if select YES option system will be reset and set new IP address and download or communication for new IP address.

### **MAC security En/Ds**

select an option and press enter to go in MAC security en/ds menu. User can set the MAC security enable to download the transaction.

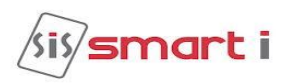

# <span id="page-16-0"></span>**5) Door Mode**

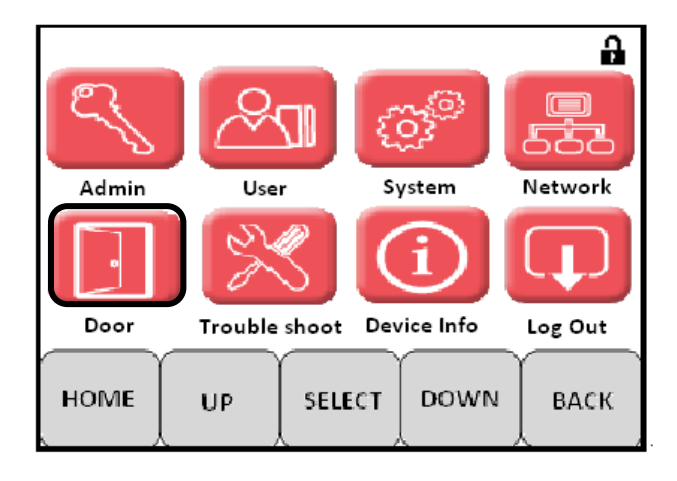

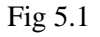

This mode is used to set the door open time, reader in/out setting. We can also enable and disable the FIRE-Tamper by using the keys 2 and 8 or up-down buttons on the LCD.

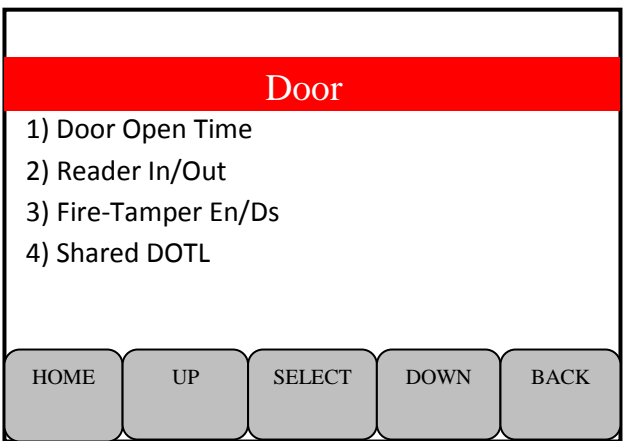

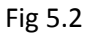

### **1) Door Open Time**

Select the option and press enter to go in door open time menu. In this menu user can set the door time depending on his requirement. Enter the door open time and press enter to set it. Default door open time is 5sec.

# **2) Shared DOTL**

Select an option and press enter to go in Shared DOTL menu. In this menu user can set the door open time limit on different readers. After setting the DOTL for shared reader user can EN/DS it using the key 4-6.

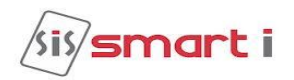

# **2) Reader In/Out**

select option and press enter to go in reader In/Out menu. In menu user can set different bio-metric reader type. Default reader type is Reader normal like ,Reader Normal ,Reader In,Reader Out,Rdr InOut Toggle,Scheduled InOut & As Weigand Out etc.

# **3) Fire-Tamper En/Ds**

Select an option and press enter to go in the fire-tamper en/ds menu. In this menu user can enable disable fire and tamper by selecting the particular option and press enter to set it successfully.

# <span id="page-17-0"></span>**6) Trouble shoot**

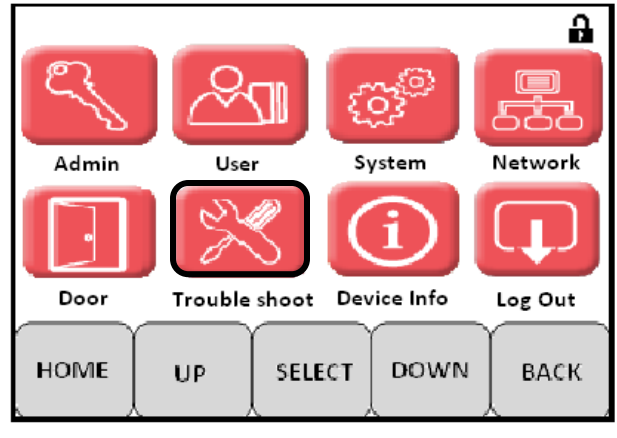

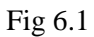

In this mode , we can initialise the system,test the network and weigand display. We can initialise the particular prameter like transaction,system info,facility code, time zone error etc.

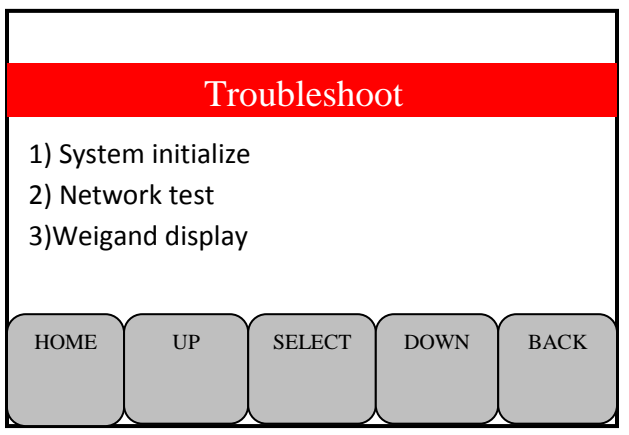

Fig 6.2

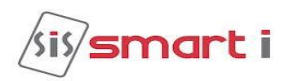

# **1) System initialize**

Select the option and press enter to go in system initialize menu. In this menu user can initialize the system according to his requirement. Like as Del All Data, Del Transaction, Del All Users, Set All Default, Delete System Info, Del Time Zone, Del holiday, Del Facility Code, Del Door Info, Del Admin IDs, Reset System, Del Cards Only & Del All Fingers etc.

# **2) Weigand display**

Select the option and press enter to go in weigand display menu. In this menu it will display the information of the card.

# **3) Network test**

Select the option and press enter to go in network test menu. In this menu, We can test the LAN test and internet test.

# <span id="page-18-0"></span>**7) Device Info**

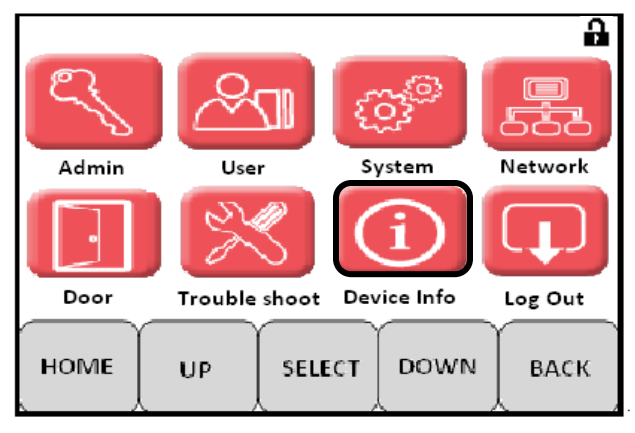

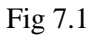

In this mode, we can get the all the information related to the product specification and features. We can edit the particular parameter and set it.

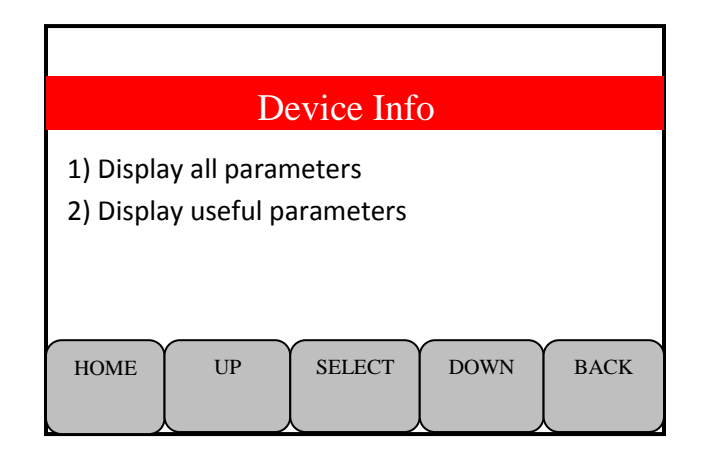

Fig 7.2

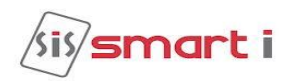

# **1) Display all parameters**

Select the option using the keys 2-8 and press enter to go in display all parameter. In this menu, user can see all the parameters related to the product setting like terminal ID, IP address, net mask, gateway, server IP but user cannot edit it.

# **2) Display useful parameters**

 Select option and press enter to go in display useful parameter menu. In this menu user can see the product related information like, model no.,used card buffer, firmware version, **Keypad Type**….. etc. user cannot edit the in this parameter.

# <span id="page-19-0"></span>**8) Log Out**

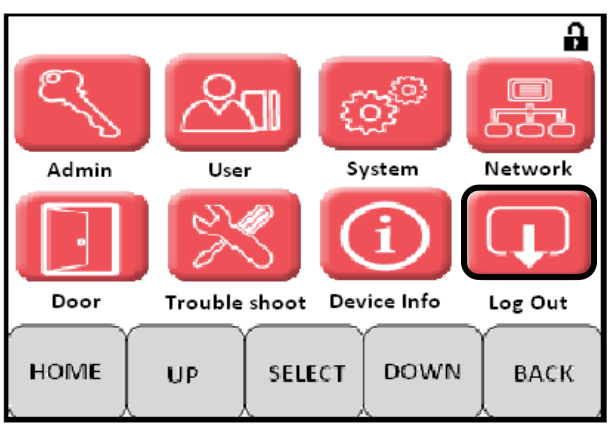

Fig 8.1

In this mode we can log out from the log in admin ID by pressing the Enter key

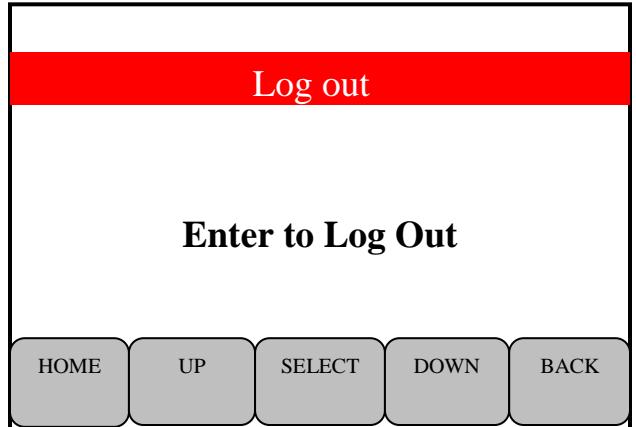

Fig 8.2

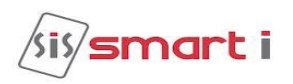

#### **POWER CONNECTION:**

Connect Red wire to12V and black wire to GND of the power adapter to connect NG Bio-smart to a DC supply (power adapter supplied with the unit rated at 12v dc and 2Amp). For optimum ESD resistance and safety, please make proper connection of 'Earth GND' to Adaptor.

# **NG BIOSMART CONNECTION DETAILS:**

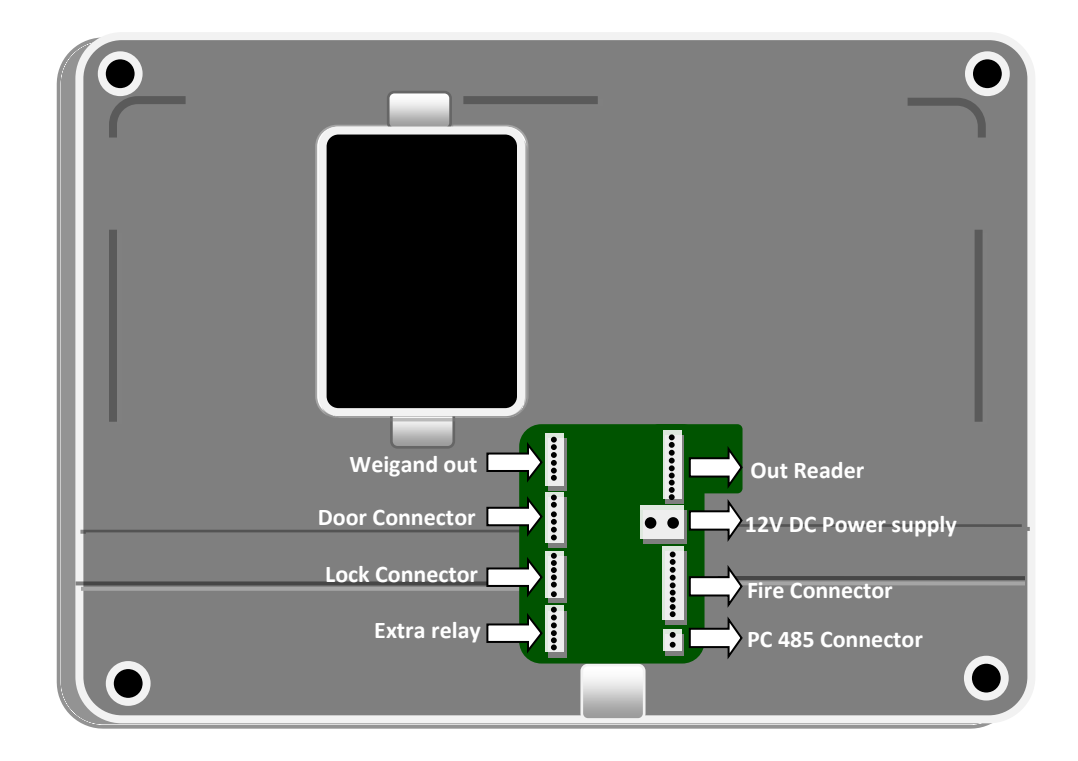

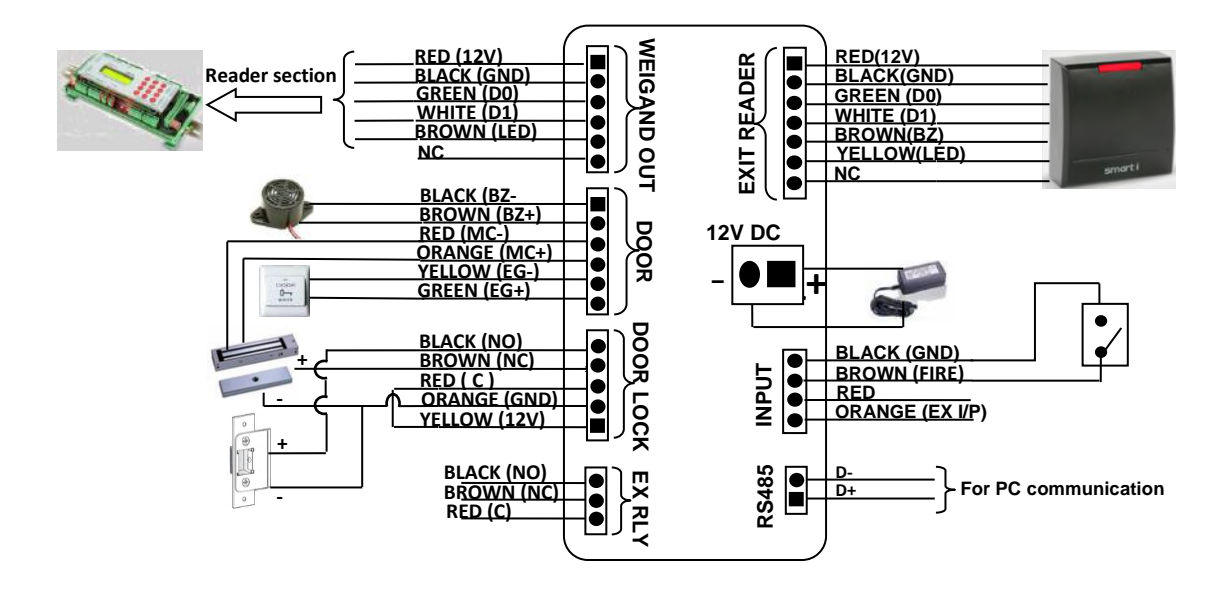

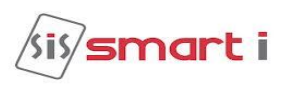

# **Connector Details:**

#### **Power supply (J6):**

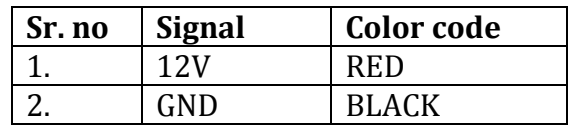

# **Out Reader (J18):**

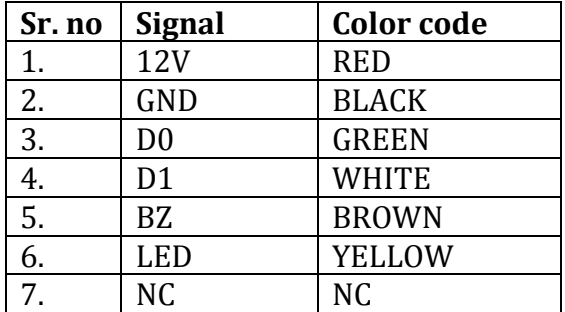

# **Door Connector (J21):**

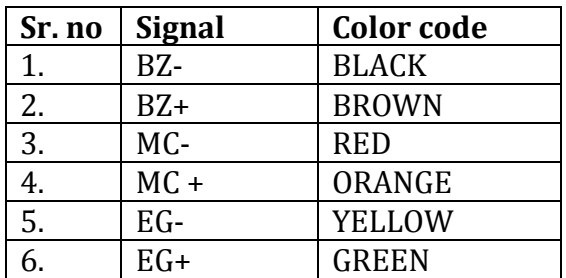

# **RS485 connector (J15): For PC comm. or template management**

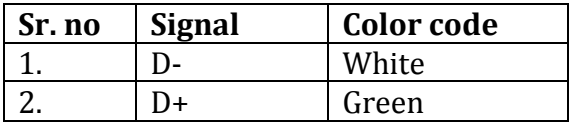

# **Door Lock (J22):**

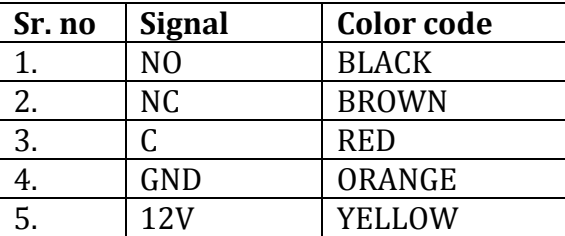

# **Weigand Out (J23): Used only when connected as reader**

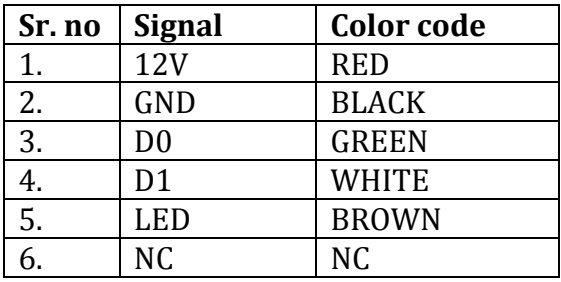

# **Extra Relay (J24): NA**

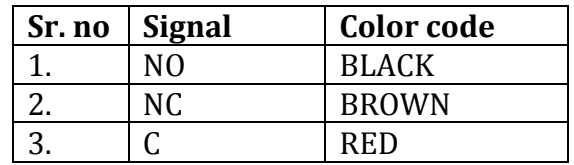

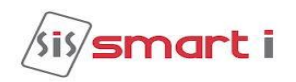

# **Placement Details:**

 Put the unit back plate as shown in figure and screw the 4 screws in the four corner of the back plate as indicated by the circle shape. Then put the given reader module on the reader module connector and press at the connector to fit it. Then use the wall mounting holes to mount the unit on the wall and make the necessary connection.

#### **Reader Module**

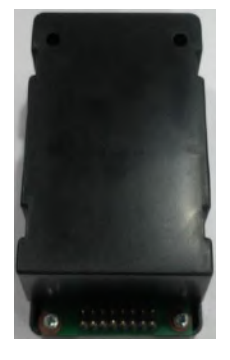

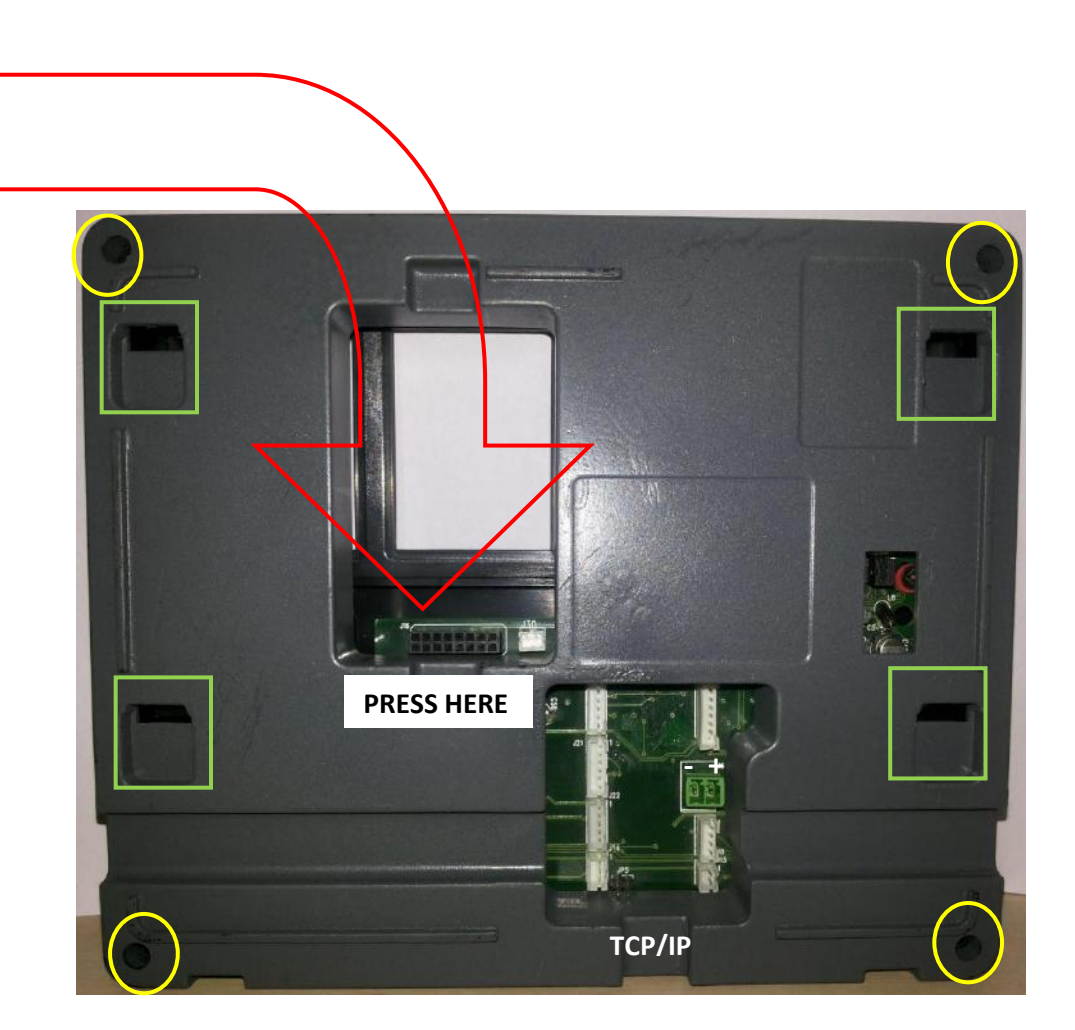

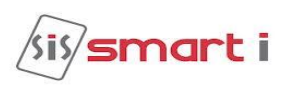

# <span id="page-23-0"></span>**Connecting To Host Computer**

The NG BIO Smart can be connect to the computer by TCP/IP (Ethernet). **Note:** Use proper manually crimp **CAT5** cable, Refer bellow images**,**

Manually Cramped RJ-45 (CAT5) ReadymadeRJ-45 (CAT6)

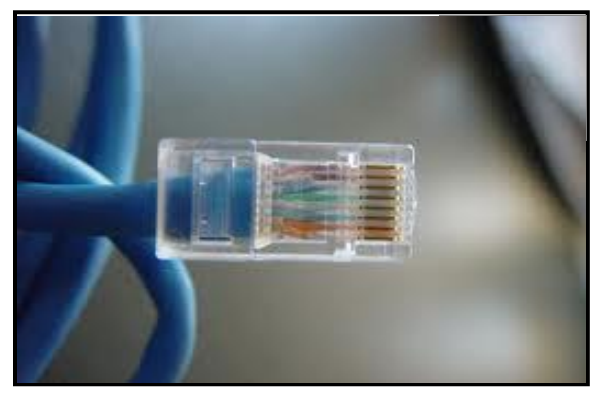

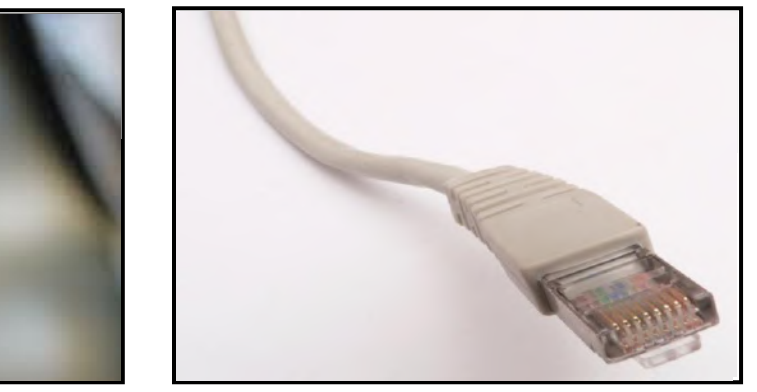

The NG Biolite series can be connected on the LOCAL AREA NETWORK (LAN) Or Wide Area Network (WAN) as under:

**Connecting single controller directly to a PC Using TCP/IP (CAT5/6) Network Cable Step 1** 

Use the crossover network cable, with one end connected to the NG Bio smart TCP/IP port, and the other end to your PC network adapter.

# **Step 2**

To check your PC's IP Address Settings, find out the IP address of the network. To do so, go to a PC in the network presently, press Start -> Run -> Type "command" and click on 'OK'.

# **Step 3**

Type "ipconfig" and press 'Enter'.

### **Step 4**

Note the IP Address displayed, following is an example.

Microsoft Windows XP [Version 5.1.2600]<br>(C) Copyright 1985-2001 Microsoft Corp. C:\Documents and Settings\User-09>ipconfig Windows IP Configuration Ethernet adapter Local Area Connection: Connection-specific DNS Suffix IP Address Subnet Mask Default Gateway. C:\Documents and Settings\User-09>

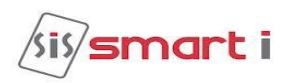

# **Step 5**

To Check the IP Address of controller press HOME KEY enter user id

(11111) then Enter Password (12345) press  $\leftrightarrow$  then select network call which will display the Current IP Address to Controller, make a note of it. (Default IP of the controller is 192.168.000.200)

# **Step 6**

To change the IP Address in Controller unit. Refer Configuration of NG Bio smart (port is default 01234 no need to change)

# **Testing the Connection**

Once the configuration is complete, it is recommended that the connection be tested. To test the connection following is the under mentioned steps

# **Step 1**

At the PC, Click Start -> Run -> Type "command" and press 'OK'.

#### **Step 2**

Type "Ping 192.168.0.251 -t"

(The IP Address should reflect that of your NG Bio smart unit)

**Note: -** If unsuccessful, either "Destination Host Unreachable" or "Request Timed Out" will be displayed, please follow the above steps carefully and test the connection.

#### **Successful Connectivity**

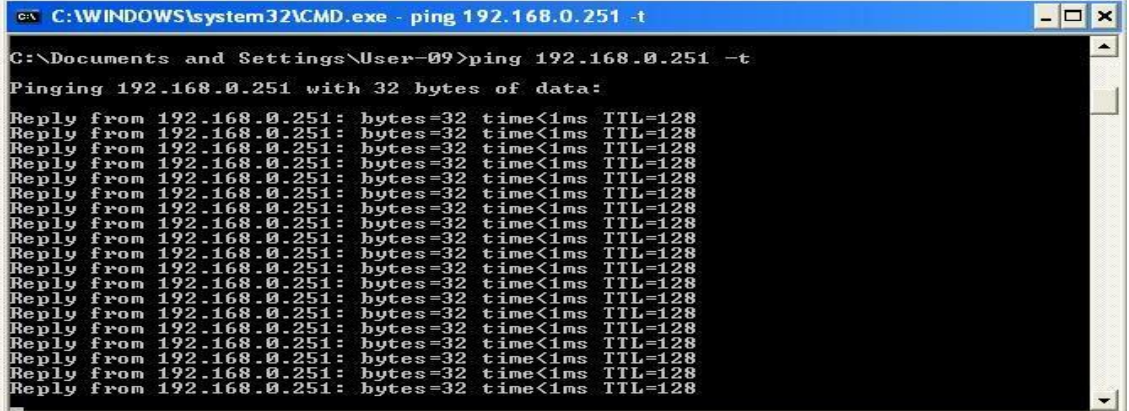

### **Unsuccessful connectivity**

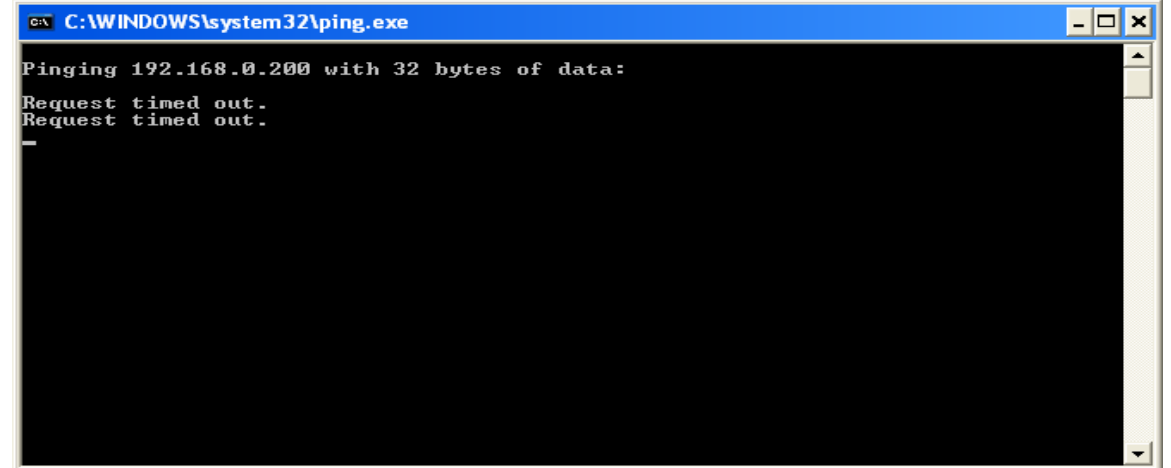

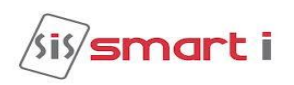

# <span id="page-25-0"></span>**Using NG Bio smart**

The user enrollment process is performed in one of the 'NG Bio smart' Unit OR through the administrator's computer, and the biometric data is distributed to other readers over the 'NG Bio smart' Network.

### **I Proper Finger Presentation.**

When it is necessary to place your finger on the fingerprint sensor, gently place the last segment of the finger used during enrollment squarely & firmly on the fingerprint sensor.

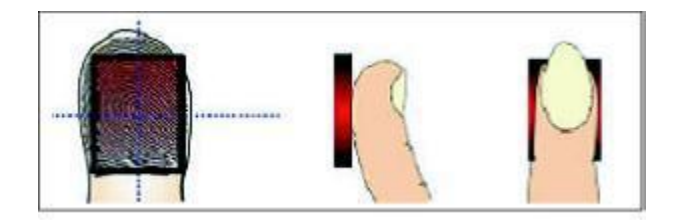

**II Keep finger on fingerprint sensor until the unit responds in one of the following ways.**

If the LED lights up in green, the authentication is successful

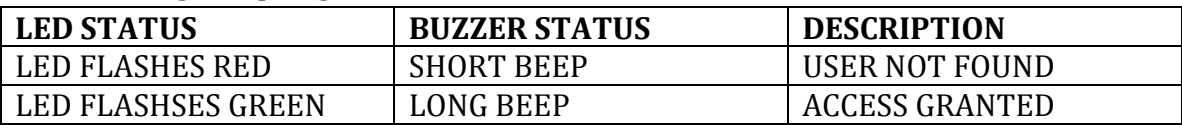

# **Suggested Use of Finger Print Sensor**

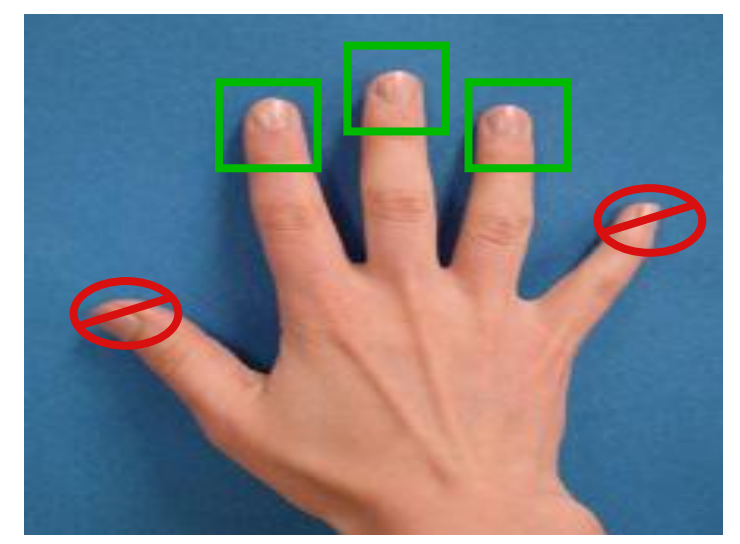

**Suggested Fingers:**

**Index***,* **middle or ring fingers. Avoid using thumb and small fingers since they are typically awkward to position consistently on the sensor.** 

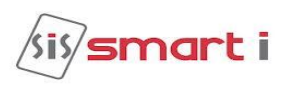

When enrolling, place the finger on the sensor where the entire core can clearly be seen in the Fingerprint Image window.

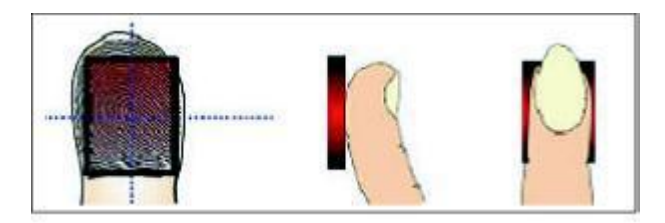

Do not enroll thumbs unless it is too difficult to capture a good image from one of the suggested fingers.

# **Finger Placement:**

Completely covering the entire area of the sensor with the fingerprint will provide the best performance. Touching the sensor as if pressing a button creates an image that lacks information-rich fingerprint data.

**Position**: - Placing your finger far from the center position of the sensor will increase the rejection rate.

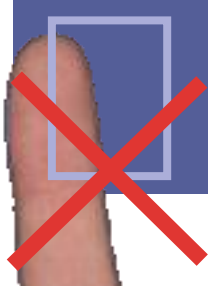

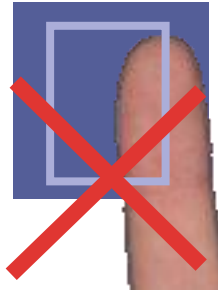

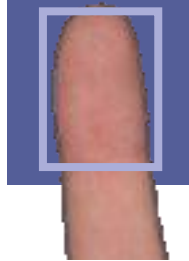

**Rotation:** - Finger rotation should be kept minimal during enrollment and verification.

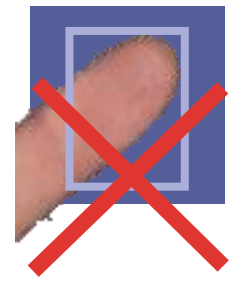

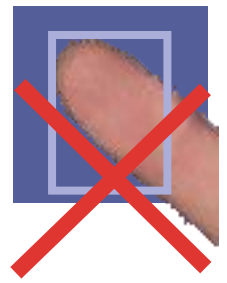

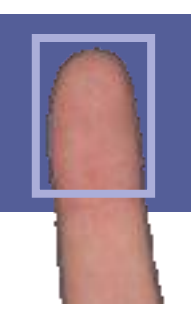

**Pressure:** - Apply moderate pressure when making contact with the sensor. Too much pressure may cause smudging of the fingerprint. Too little pressure may not allow the sensor to recognize the presence of a finger.

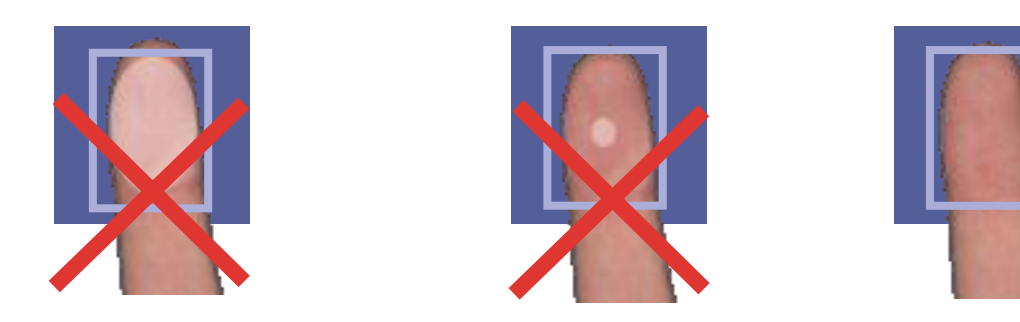

# smart i

# **Finger Conditions: Wet or Dry**

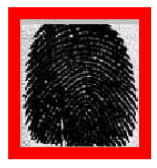

**Image of Very wet finger**

**Wipe finger with a piece of cloth or paper towel**

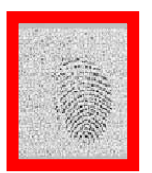

**Image of Very dry finger**

- **Users can increase the finger pressure**
	- **or use small amount of skin-moisturizing lotion.**

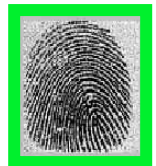

**Image of Normal finger**

# **Improving the Image Quality at the time of Registration**

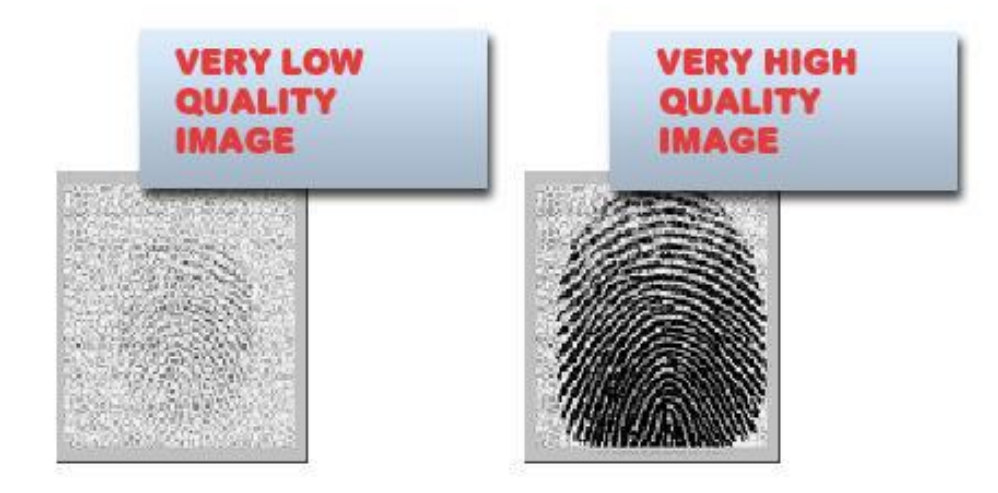

# **How to Improve the Image Quality**

- Clean the sensor and the finger
- Keep the finger on the sensor for several seconds prior to the enrollment
- Change the finger

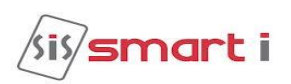

# <span id="page-28-0"></span>**Trouble Shooting**

#### **# No Communication from Biometric Controller to PC**

- $\triangleright$  There are a few points that can be checked to fix it:
- $\triangleright$  Make sure the network cable is functional; sometimes a damaged cable may be the cause of all problems. To check if it is functional, make sure there are no loose ends and the jack is properly attached to the cable.
- $\triangleright$  Check that the IP Address Assignment matches the network settings of the corporate LAN or the PC being used.
- $\triangleright$  Make sure no IP has clashed and that there are no two identical IP addresses in the network.

#### **# Fingerprint sensor not activate in Identify mode**

- $\triangleright$  To Enter into Admin Mode refer the manual
- $\triangleright$  Check for Identification mode by Using Key functions.
- $\triangleright$  Select an option and press enter to go in Identify menu. In this menu user Can set different types of identify mode like normal mode, identify by key, auto sense etc. by using keys 2-8 select the mode and set press enter to set it.

#### **# LCD screen of the Biometric completely blank**

- $\triangleright$  Check whether the power supply is working or not
- $\triangleright$  The output voltage generated by the power supply is 12V DC. Check this voltage using multimeter if possible
- Check 12V-G-12L-GL-power connector properly inserted into a socket.

#### **# Is it possible to connect two locks or two readers on single connector?**

- $\triangleright$  NO, do not connect 2 locks or 2 readers together on a single connector. A single lock connector can safely drive 600mA current.
- $\triangleright$  If load current increases beyond 1A, that may cause hardware problems.

#### **# "Time out" is displayed after the sensor went on the state of "Light-up".**

- $\triangleright$  The state of your fingerprint is dry. So, the sensor may not scan the image of your fingerprint in time.
- $\triangleright$  You have to check if the strength of pushing when your finger pressed on the sensor is strong or not.
- $\triangleright$  You have to keep being proper strength when your finger pressed on the sensor.
- $\triangleright$  You have to check if your finger departs from the sensor before capturing the image.
- $\triangleright$  Your fingerprint doesn't have to depart from the sensor before capturing image.

#### **# When finger is placed on sensor in display show "User Unauthorized"**

- $\triangleright$  To Enter into Admin Mode & search user finger refer keypad functions.
- $\triangleright$  If user is added then it will show card no and fingers enrolled.
- The state of your fingerprint is dry. So, the sensor cannot scan the image of your fingerprint in time.
- $\triangleright$  You have to place your finger squarely and firmly on the sensor for proper scanning of the fingerprint image.

#### **# Continues Beep & Door Force Open**

 $\triangleright$  Check for lock magnetic contact (MC+/ MC-), it should be short if not in used. (Refer connection Diagram)

#### **# Admin User: User/Password Fail**

 $\triangleright$  If the System/Unit is initializing then password will not match. In this case RESET the System i.e. power off and then power on the system then enter Admin Id and password.

#### **# Is it possible to connect NG Bio smart as weigand reader then what will be to step follow-up?**

- $\triangleright$  Change controller type
- $\triangleright$  Change weigand bit in transparent mode
- $\triangleright$  Change reader IN/OUT setting as weigand out mode
- $\triangleright$  All changes done by using key function.